- 1) **Note:** UTech strongly recommends using the native Google websites and apps for email, calendar, etc., as they are more reliable than using Outlook to access Google services, get the latest features from Google, and are better integrated with other Google services, such as Chat and Drive. Outlook for the Web is disabled at CWRU. **The desktop Outlook application is not supported by the Service Desk. If you choose to use Outlook you may not receive technical support.**
- 2) Download the "G Suite Sync for Microsoft Outlook" installer ("Download GSSMO" link under "Recommended for Users") at <https://tools.google.com/dlpage/gssmo/>
- 3) Run the installer
- 4) Input your CWRU email address in the format [abc123@case.edu](mailto:abc123@case.edu)

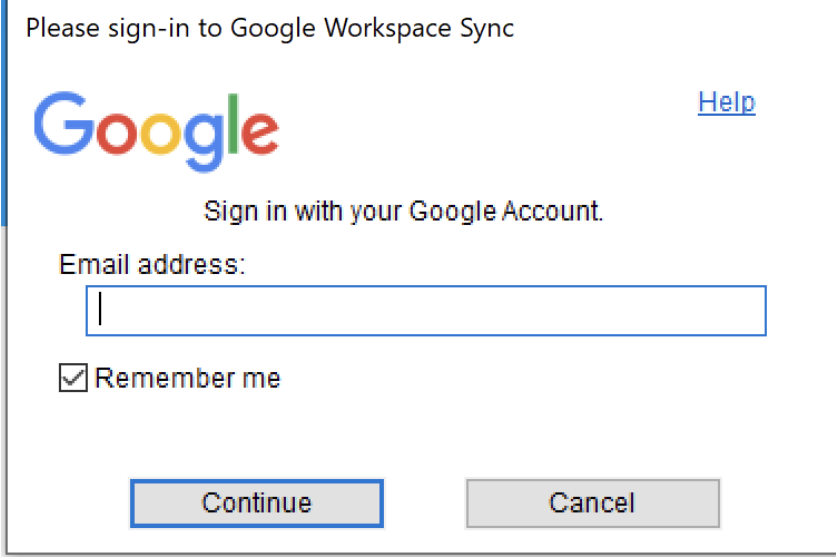

5) Sign into CWRU SSO using your regular CWRU ID and passphrase

6) Choose your matching Google account when prompted

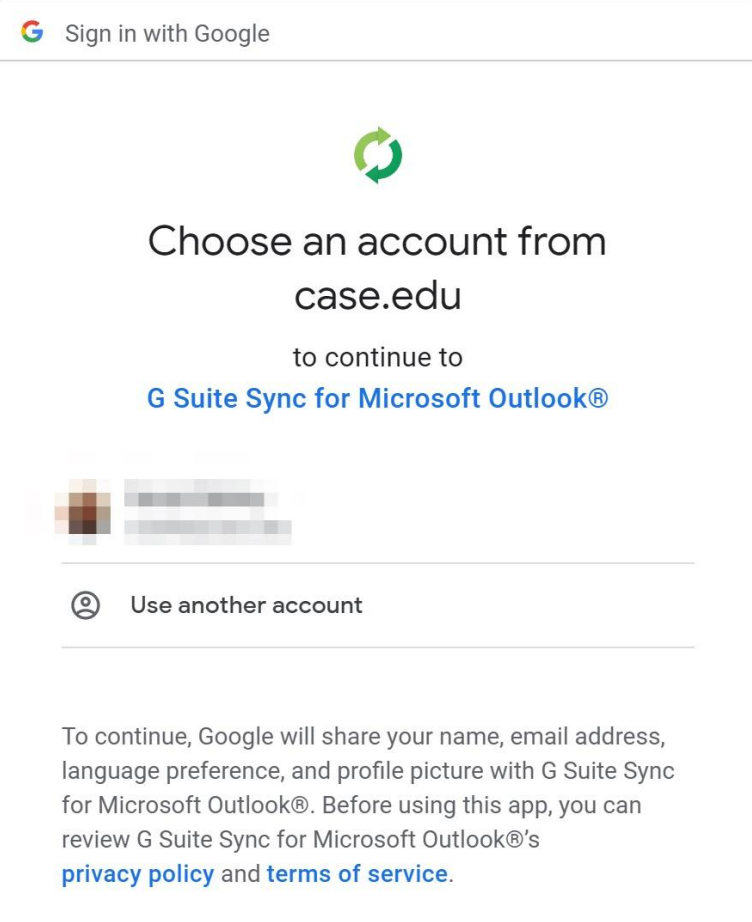

7) Click the blue allow button to allow Outlook to access your Google account

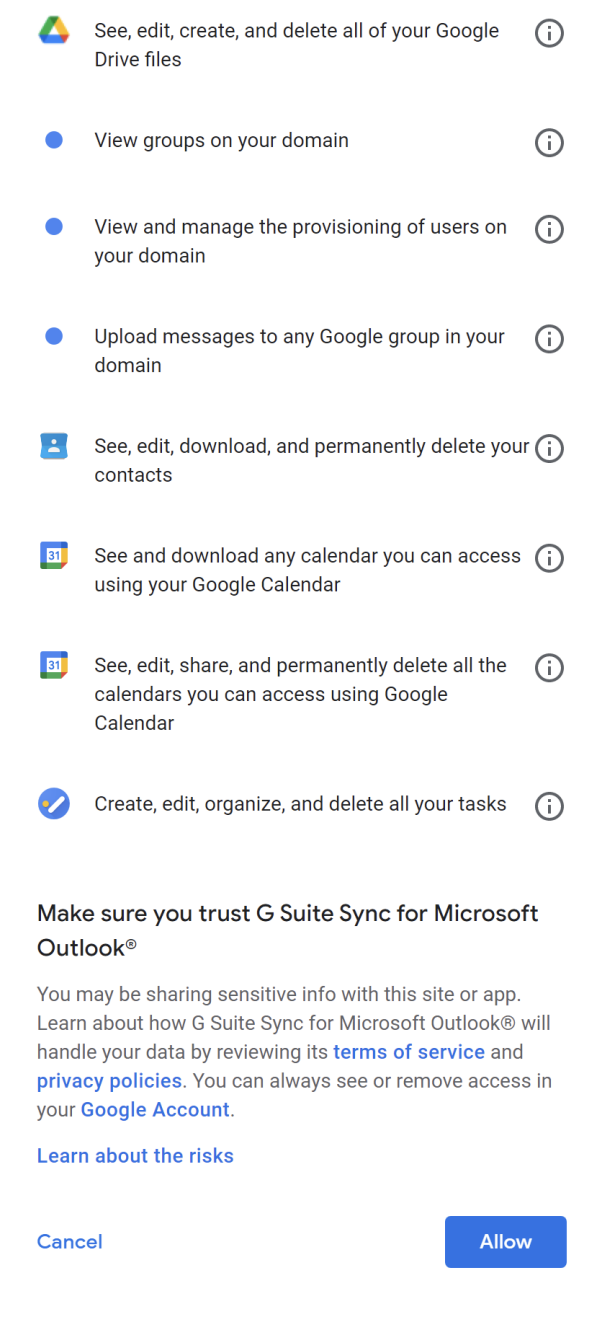

- 8) Outlook may prompt you to create a profile. If so, click the "Create Profile" button. You may import an exported .PST file at this time if you have one.
- 9) Click the "Start Microsoft Outlook" button. Outlook will sync to your Google account. This may take some time.